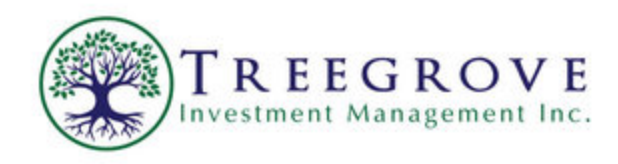

# Instruction Manual

1. Visit www.treegrove.ca and click on the Client Log-In Link in the Top Bar.

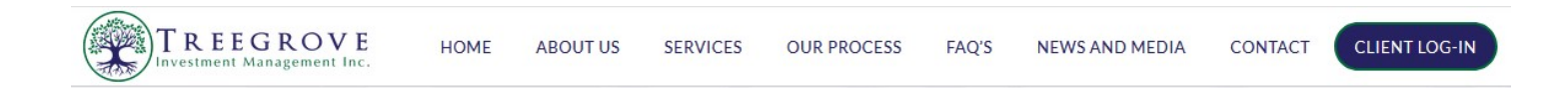

2. In the Client Log-In Area, users can access their NBIN and N-DEX portals.

Just click on the respective portal.

# **Treegrove Client Portal**

Decreasing paper. Increasing value. On-demand access.

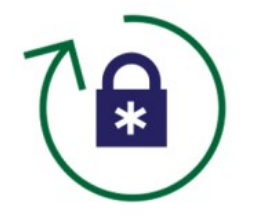

As a Treegrove client, you get a secure, password-protected portal to store and access your important financial information from anywhere at any time.

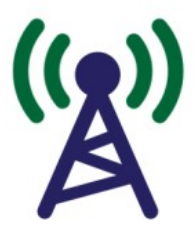

Whether you're at work, at home, or on vacation, you always have access to your portfolio and transactions.

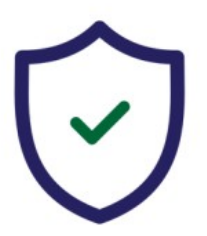

We take the security of your personal information seriously. To stay ahead of an increasingly complex digital world, we have created a secure document portal for your convenience.

**NDEX** 

**NDEX MANUAL** 

**NBIN** 

3100 Steels Avenue East, Suite 101 Markham, Ontario L3R 8T3 416-860-3429 www.treegrove.ca

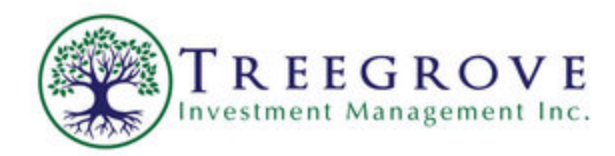

3. Click the NBIN Portal to sign into My Portfolio.

My portfolio enables NBIN clients to access their accounts information online.

Français | Sign up for My Portfolio website

#### **Messages**

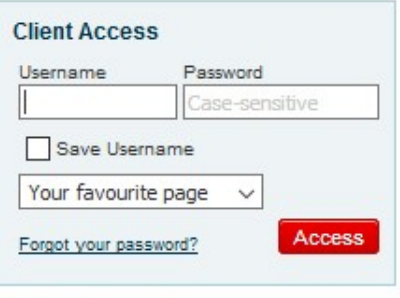

Need assistance? Contact us!

Telephone: 1-855-844-0172 or 514-844-0172

Hours of operation: Monday to Friday, 8 a.m. to 8 p.m. (ET)

Display site : mobile | full

@ 2018, National Bank Independent Network. All Rights Reserved.

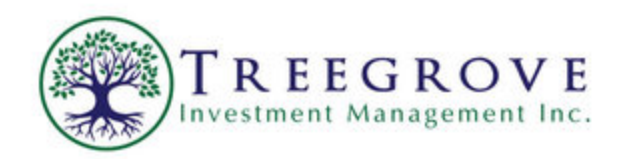

### 4. Click on the N-DEX Portal Icon

The N-dex portal enables users to view their accounts as one integrated family unit, review transactions and track monthly rates of return.

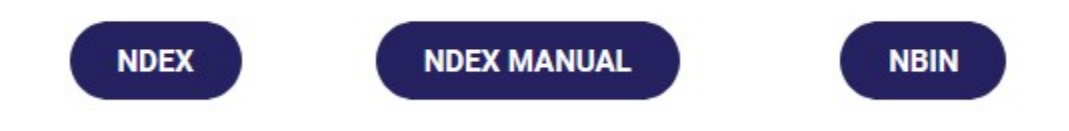

Once you do this, the following screen will appear

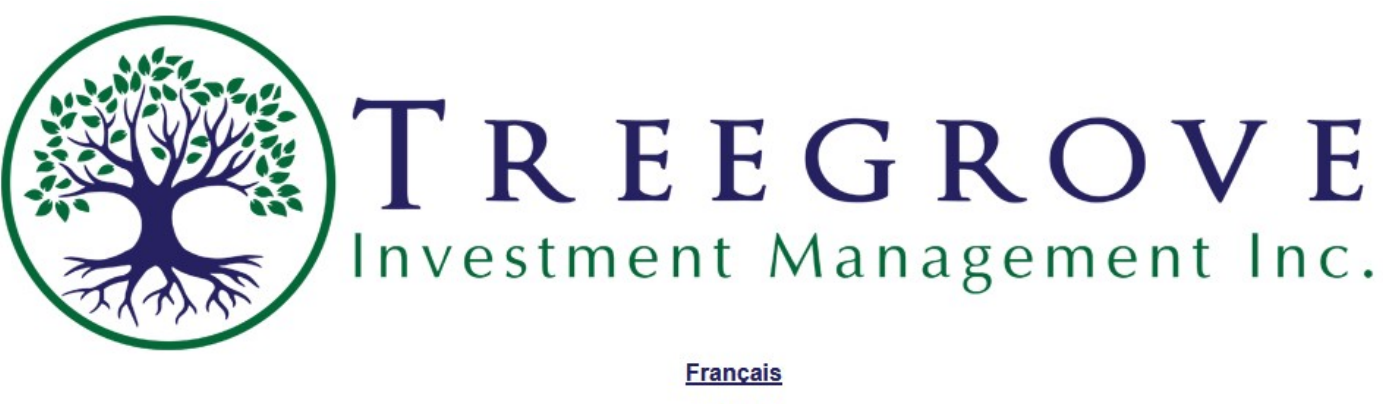

**English** 

5. Choose you language by clicking on "English" or "Francais"

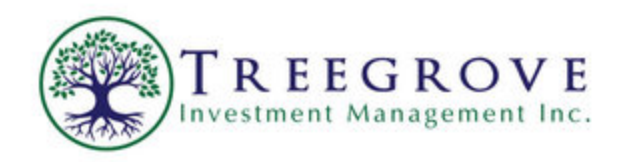

6. Once you do this, you will be prompted to enter your temporary user name and password which we sent to you in your welcome letter. If you do not have this, please contact us and we will get you your credentials.

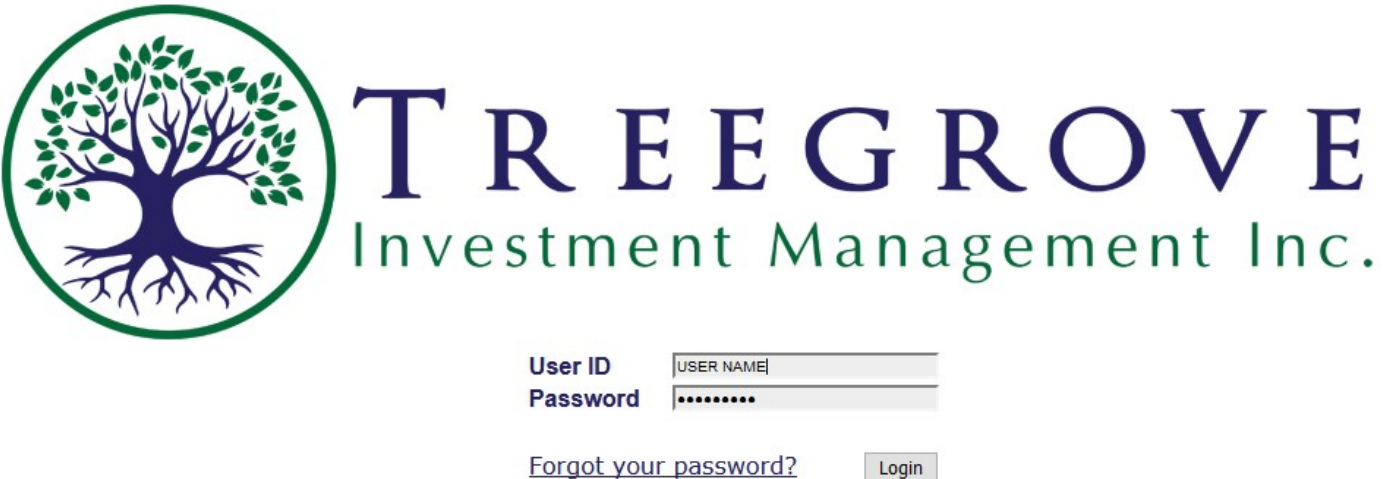

Click on "Go" once you have done this!

7. You will be prompted for a new password.

Enter the temporary password in 'Current Password' and Choose the 'New Password'

New Password Specifications:

- A. Minimum Password Length of 7 characters
- B. Must contain one number

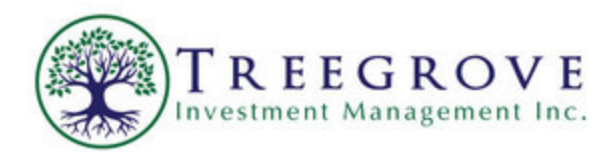

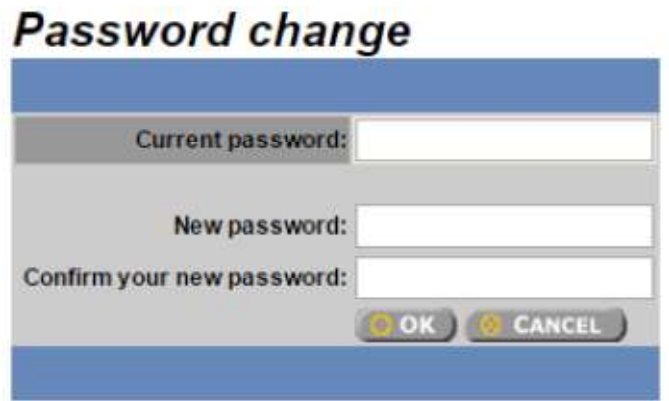

Once you have entered your new password, click on OK

8. You Can Now View Your Accounts and Holdings!

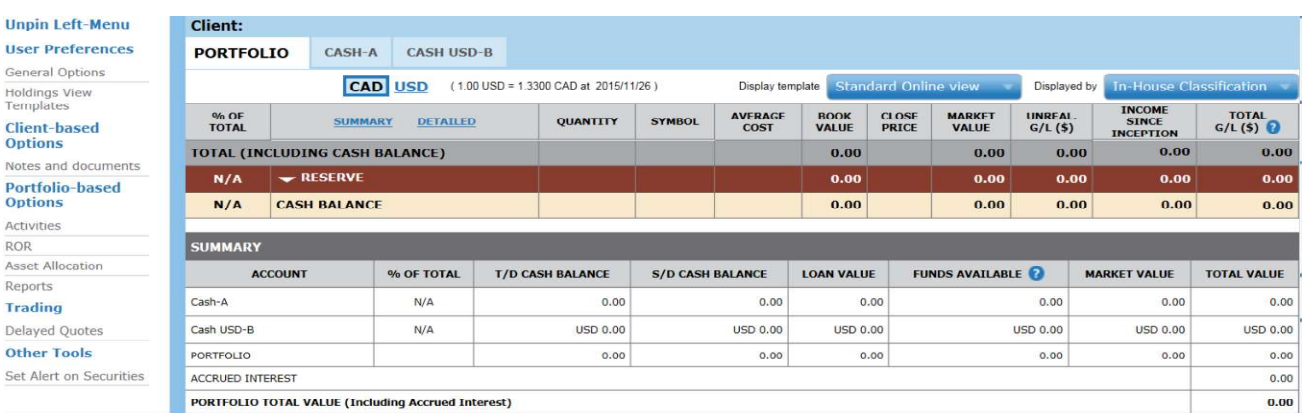

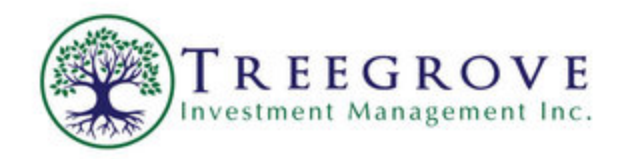

9. To view a specific account, click the account as shown below.

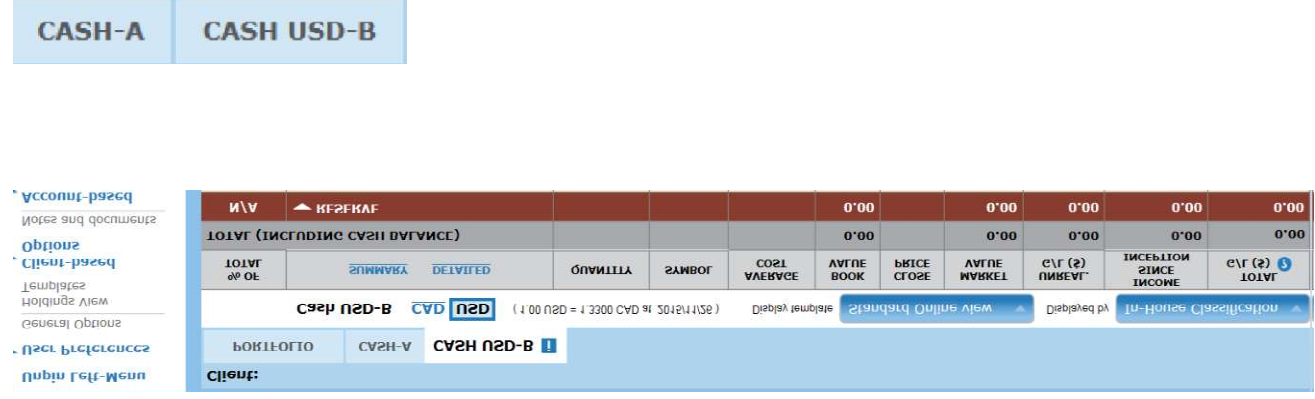

#### 10. Activities

To view past account activity for a portfolio or a specific account, click the portfolio or specific account.

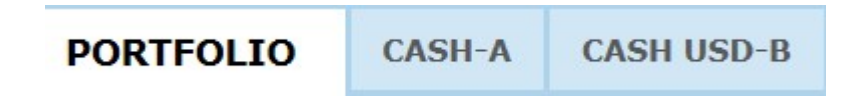

Example: To view activities for the CASH USD-B account, click on the Cash USD-B Icon

Once the account or portfolio has been chosen, Click on Activities as shown below.

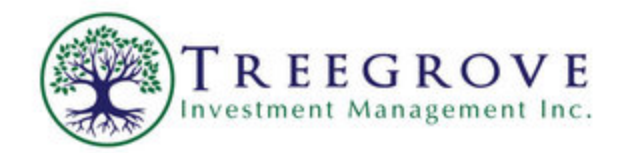

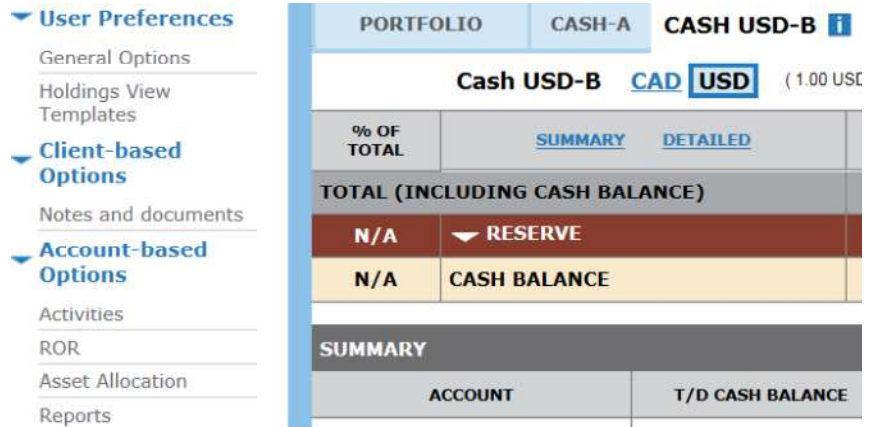

#### Click Exit Activities to return to the main screen.

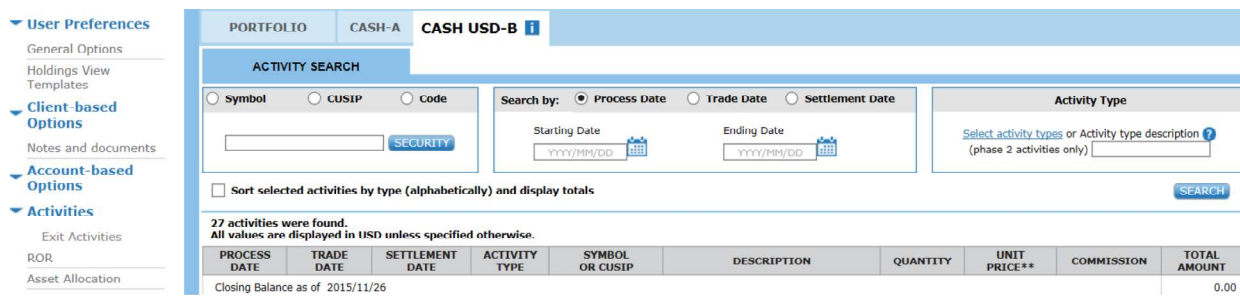

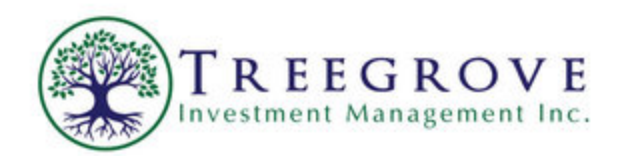

### 11. Rate of Return (ROR)

To view the ROR for a portfolio or a specific account, click the portfolio or specific account.

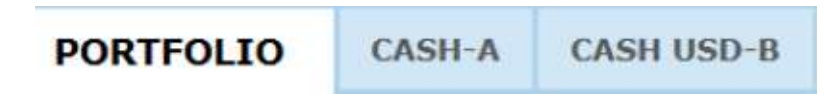

In this Example, we will view the ROR for CASH USD\_B by clicking on it on it to chose it.

Once the account or portfolio has been chosen, Click on ROR as shown below:

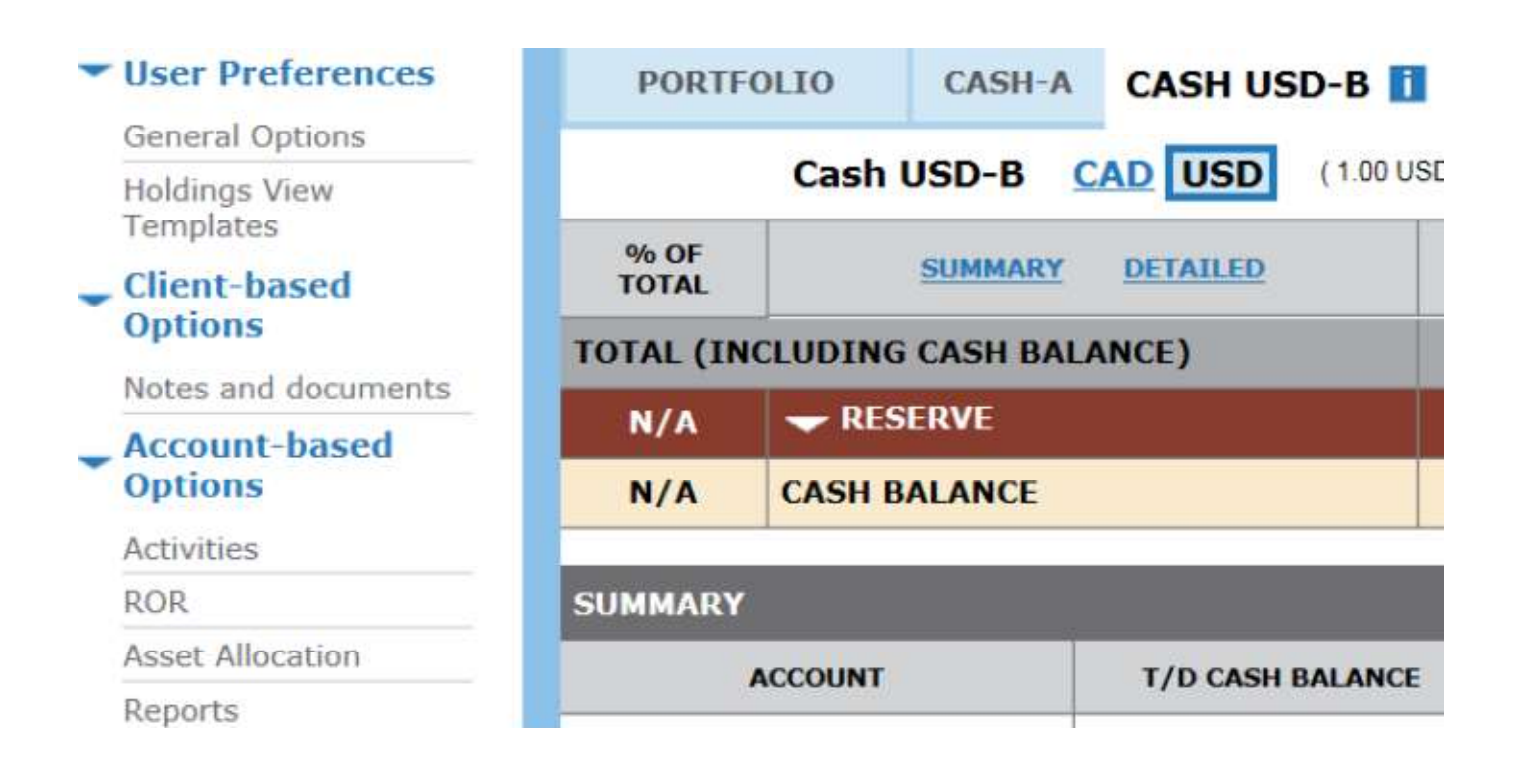

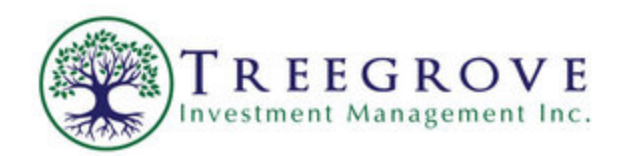

The ROR Window will appear as follows:

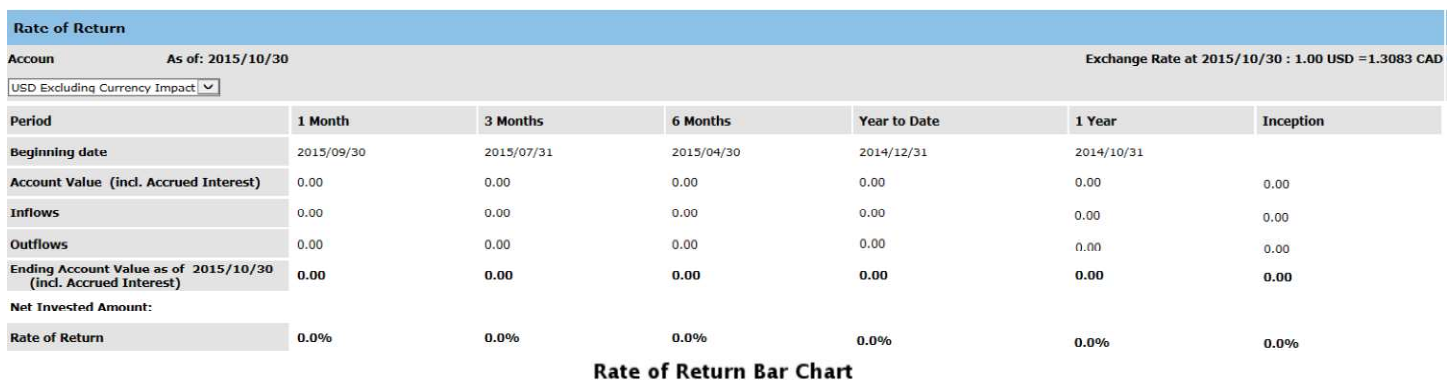

#### 12. Asset Allocation

To view asset allocation by portfolio or account, choose the portfolio or account you wish to view.

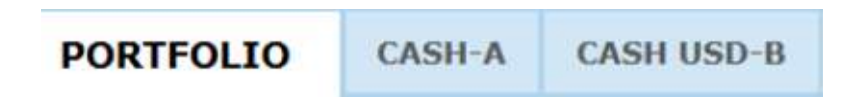

Once the portfolio has been chosen, Click on Asset Allocation as shown below.

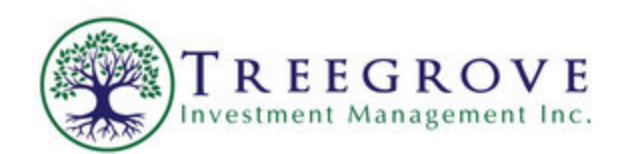

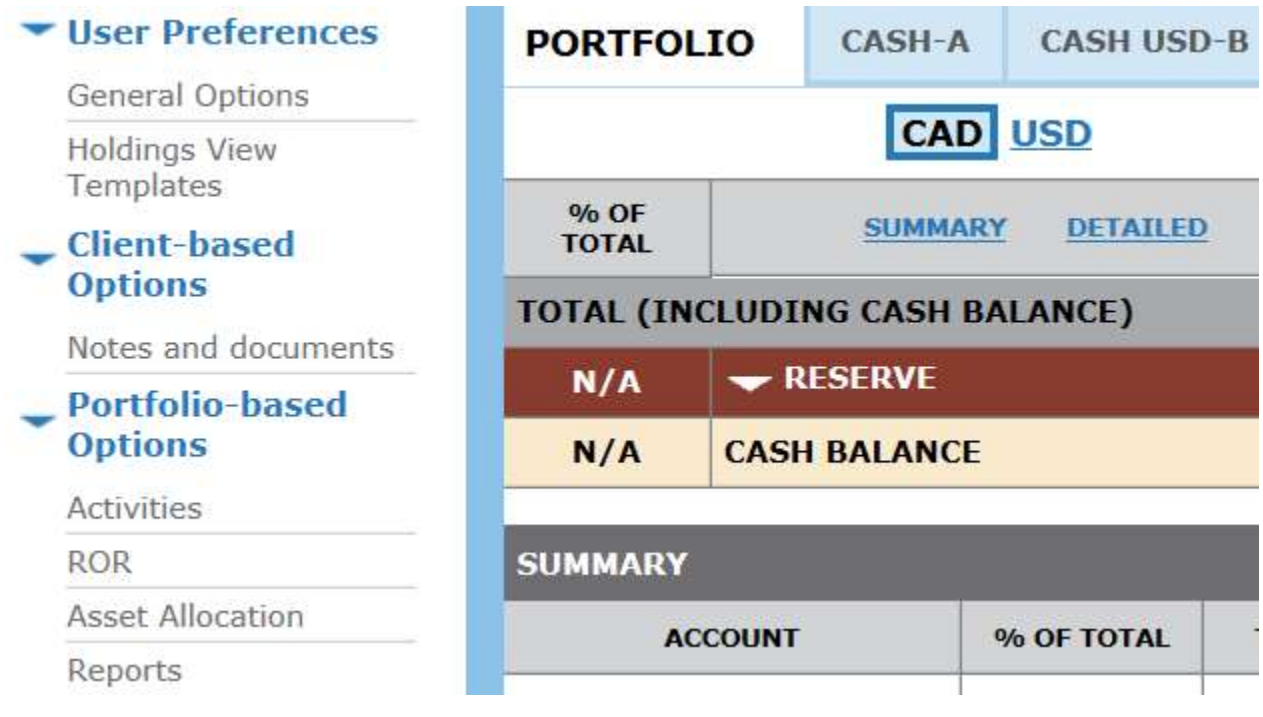

## The Asset Allocation window will then appear as follows:

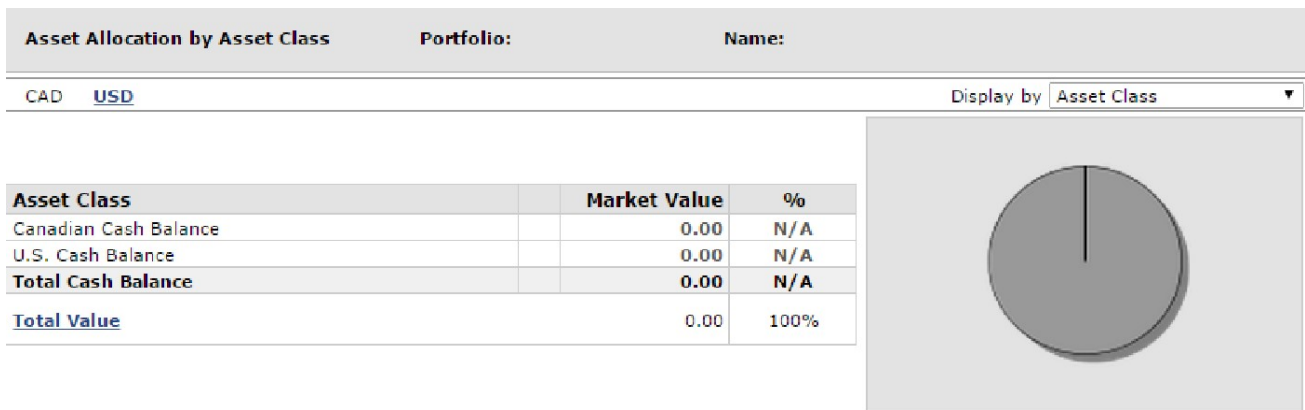

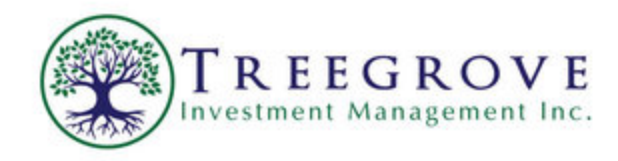

#### 13. Reports

N-dex provides a complete set of pre-configured reports such as Account Statement, Summary Report and Rate of Return Reports.

To view reports for a portfolio or a specific account, choose the portfolio or specific account.

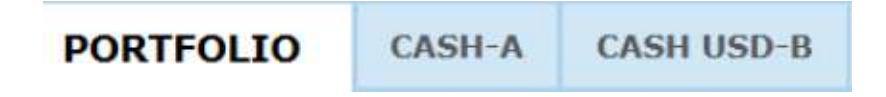

Once the account or portfolio has been chosen, Click on Reports as shown below.

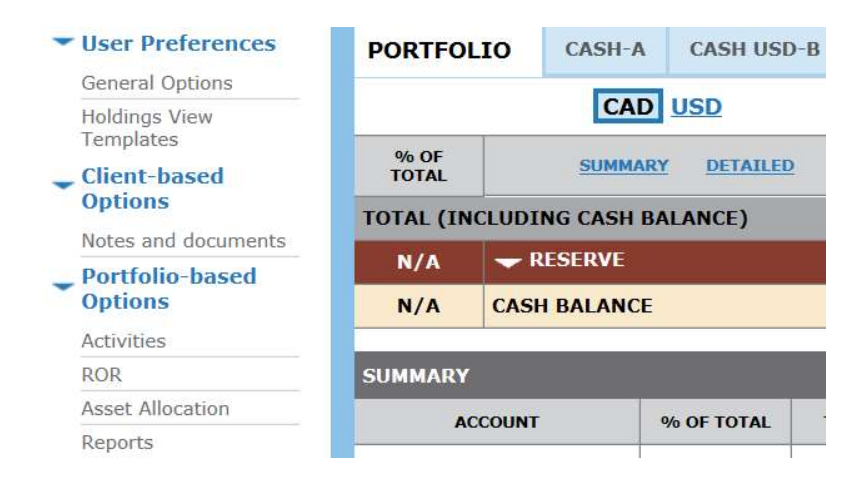

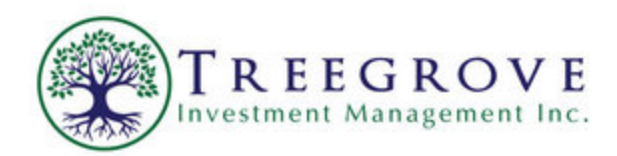

Choose your report of interest by time frame. Example: Account Statement As of Oct 30, 2015

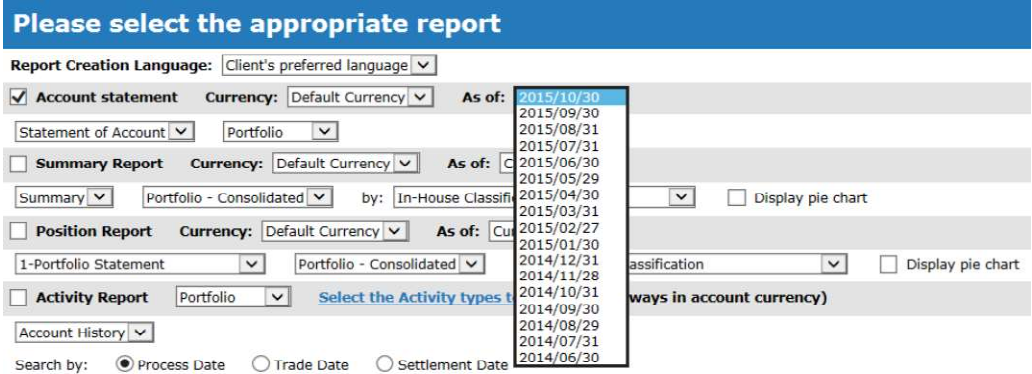

Scroll down to the bottom of the page and Click Create.

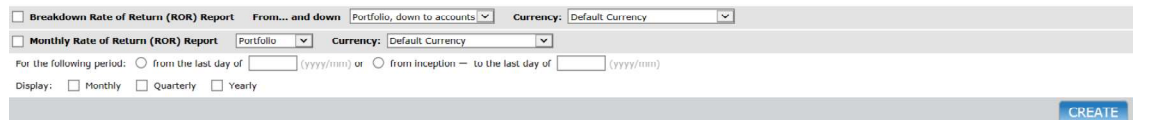

The Selected Report will be displayed in a new window as shown on the next page.

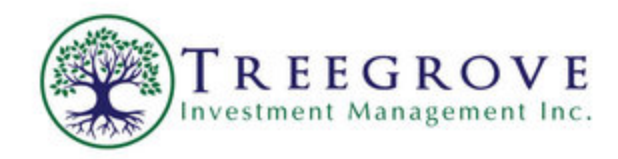

**Walkington** 

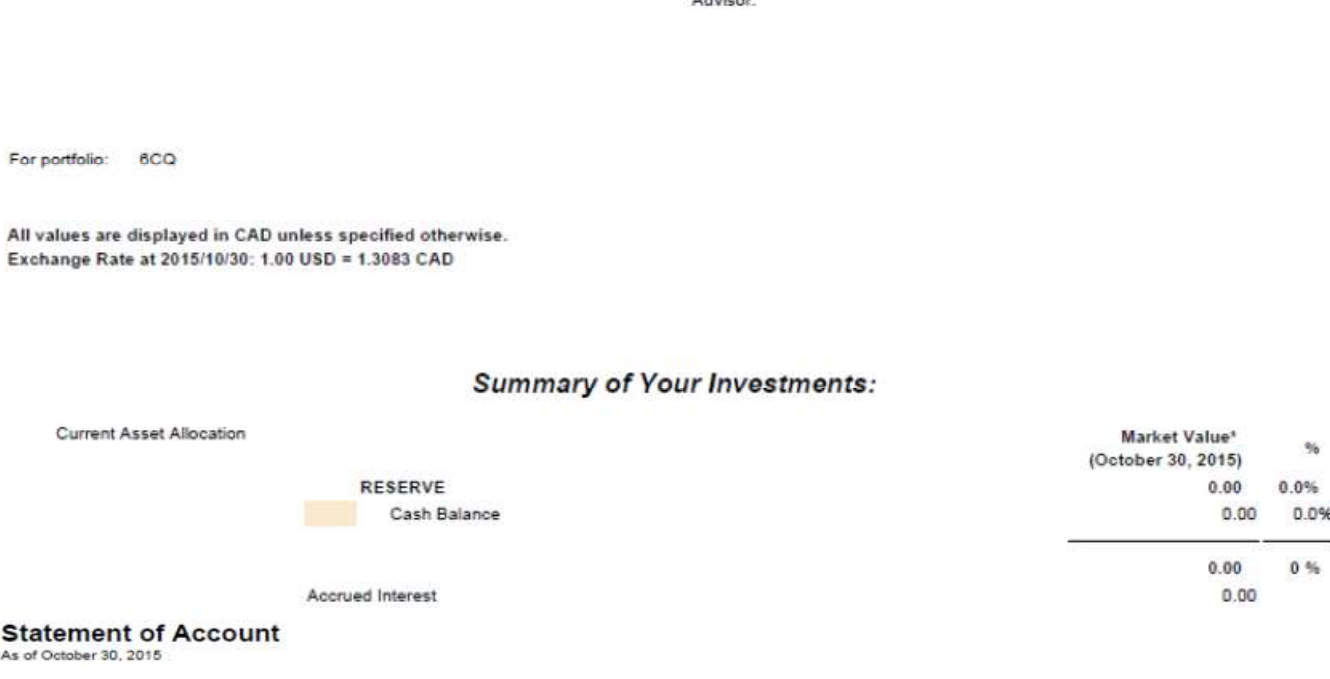

Note: If the selected report is not displayed, check browser settings to enable popups. Go to Preferences/Tools Security Click enable pop-ups

If you ever have any issues logging in or using Ndex, we would be happy to assist you. Contact Bill Shaw at 416-805-8638 or Bill@Treegrove.ca